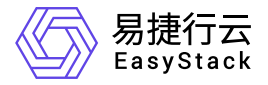

计算服务 常见问题

产品版本: v6.0.3 发布日期: 2024-01-15

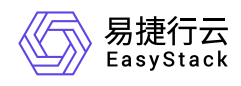

目录

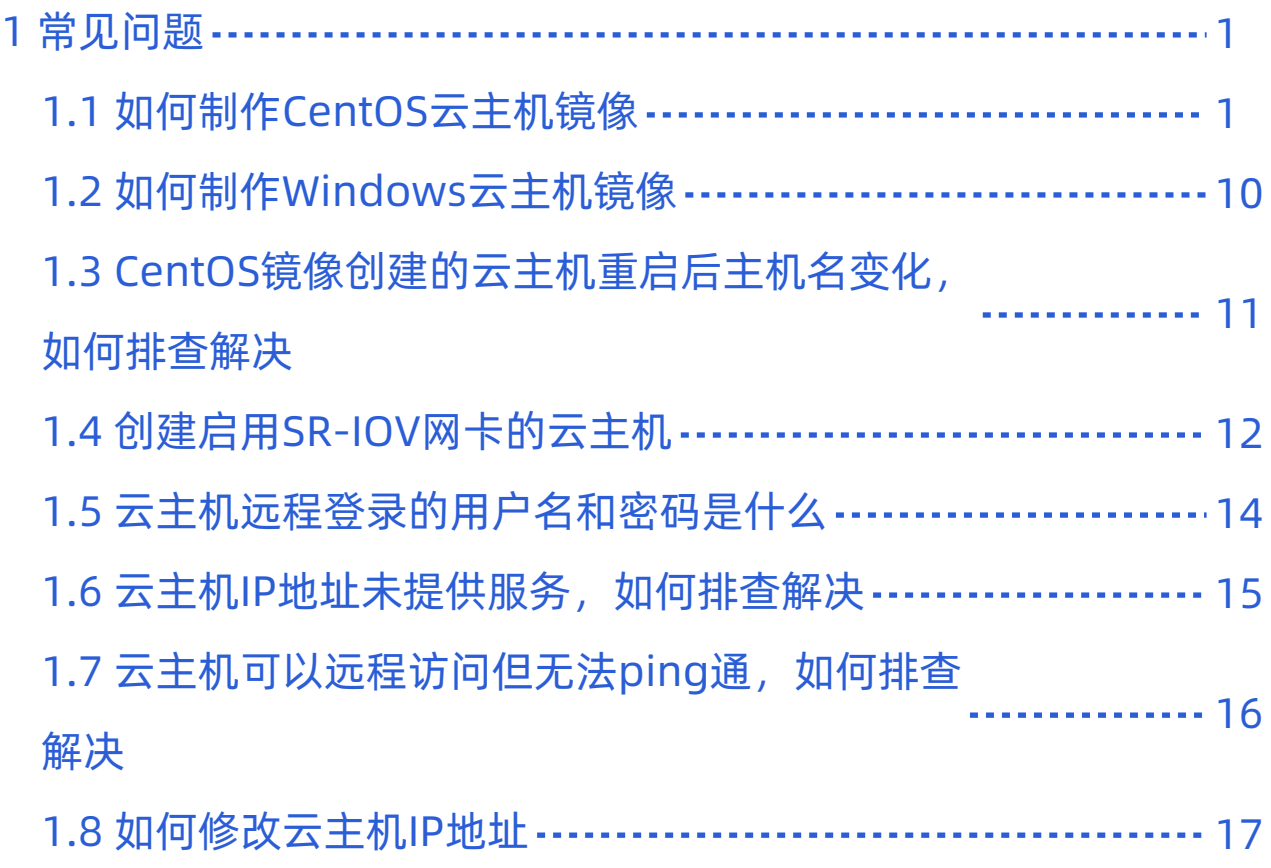

<span id="page-2-0"></span>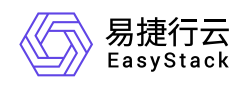

# **1** 常见问题

# **1.1** 如何制作**CentOS**云主机镜像

### 问题描述

当创建CentOS云主机时,若选择"镜像"作为启动源,则需要根据客户实际业务需求,提前制作云平台可用的 CentOS镜像。

### 解决方案

不同版本CentOS镜像的制作过程略有差异,请根据客户实际业务需求,选择对应版本的操作步骤直接进行制 作。

#### 制作**CentOS 7**系列镜像

1. 安装系统并进行磁盘分区。

登录KVM虚拟机后,请根据客户实际业务需求,安装操作系统和所需的应用软件,并设置磁盘分区。其 中,磁盘根分区仅允许设置一个。

2. 配置SSH。

1. 通过VIM编辑器, 打开SSH配置文件 (即/etc/ssh/sshd\_config文件), 并编辑以下内容:

 UseDNS no GSSAPIAuthentication no PasswordAuthentication yes

2. 重启SSH服务。具体命令如下:

systemctl restart sshd

3. 配置网卡。

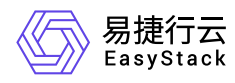

通过VIM编辑器, 打开网卡配置文件 (即/etc/sysconfig/network-scripts/ifcfg-eth0文件), 并编辑以下内容:

```
TYPE="Ethernet"
BOOTPROTO="dhcp"
DEVICE="eth0"
ONBOOT="yes"
```
4. 配置Firewalld服务。

停止Firewalld服务,并取消开机启动。具体命令如下:

```
systemctl stop firewalld
systemctl disable firewalld
```
5. 关闭SELinux。

通过修改SELinux配置文件 (即/etc/sysconfig/selinux), 关闭SELinux。具体命令如下:

```
sed -i "s/SELINUX=enforcing/SELINUX=disabled/g" /etc/sysconfig/selinux
```
6. 配置EPEL源。

```
通过yum命令,配置EPEL源。具体命令如下:
```

```
yum -y install http://dl.fedoraproject.org/pub/epel/7Server/x86_64/e/epel-
release-7-8.noarch.rpm
```
- 7. 配置cloud-init。
	- 1. 通过yum命令,安装cloud-init。具体命令如下:

yum -y install cloud-init cloud-utils parted

2. 修改cloud.cfg配置文件。具体命令如下:

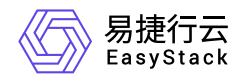

sed -i 's/disable\_root: 1/disable\_root: 0/g' /etc/cloud/cloud.cfg sed -i 's/ssh\_pwauth:.\*/ssh\_pwauth:\ \ 1/g' /etc/cloud/cloud.cfg sed -i 's/\ \ name: .\*/\ \ name: es/g' /etc/cloud/cloud.cfg sed -i 's/lock\_passwd: .\*/lock\_passwd: false/g' /etc/cloud/cloud.cfg sed -i 's/gecos: .\*/gecos: es/g' /etc/cloud/cloud.cfg

8. 配置Console日志。

本步骤将以Fedora为例进行说明, 其image是F17-x86\_64-cfntools。

通过VIM编辑器,打开Console日志配置文件(即/etc/default/grub文件),并添加以下内容:

 GRUB\_CMDLINE\_LINUX\_DEFAULT="console=ttyS0" grub2-mkconfig o /boot/grub2/grub.cfg

- 9. 清除操作记录并封装镜像。
	- 1. 关闭虚拟机,并封装镜像。关闭虚拟机的具体命令如下:

shutdown –h now

2. 清除网络相关硬件生成信息。具体命令如下(其中, **centos-7.X** 为制作的镜像版本,请根据实际情况填 写):

sudo virt-sysprep -d centos-7.X

#### 制作**CentOS 6**系列镜像

1. 安装系统并进行磁盘分区。

登录KVM虚拟机后,请根据客户实际业务需求,安装操作系统和所需的应用软件,并通过LVM方式设置磁 盘分区。

2. 添加yum源。

具体命令如下:

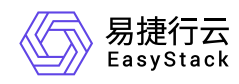

 cd /etc/yum.repos.d wget http://mirrors.163.com/.help/CentOS6-Base-163.repo sed -i 's/\$releasever/6/g' CentOS6-Base-163.repo yum install -y http://dl.fedoraproject.org/pub/epel/6/x86\_64/epel-release-6-8.noarch.rpm sed -i 's/#baseurl/baseurl/g' /etc/yum.repos.d/epel\* sed -i 's/mirrorlist/#mirrorlist/g' /etc/yum.repos.d/epel\* yum clean all

3. 关闭SELinux。

通过修改SELinux配置文件(即/etc/sysconfig/selinux),关闭SELinux。具体命令如下:

sed -i "s/SELINUX=enforcing/SELINUX=disabled/g" /etc/sysconfig/selinux

4. 关闭iptables。

具体命令如下:

 /etc/init.d/iptables stop chkconfig iptables off

5. 配置网卡。

通过VIM编辑器, 打开网卡配置文件 (即/etc/sysconfig/network-scripts/ifcfg-eth0文件), 并编辑以下内容:

```
 TYPE="Ethernet"
 BOOTPROTO="dhcp"
 DEVICE="eth0"
 ONBOOT="yes"
```
6. 配置SSH。

1. 通过VIM编辑器,打开SSH配置文件(即/etc/ssh/sshd\_config文件),并编辑以下内容:

```
 UseDNS no
 GSSAPIAuthentication no
```
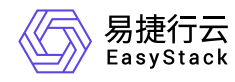

#### PasswordAuthentication yes

2. 重启SSH服务。具体命令如下:

#### systemctl restart sshd

3. 配置Console日志。

```
通过VIM编辑器,打开/boot/grub/menu.lst文件,并参考下图进行编辑。
```

```
root (hde, \theta)kernel /vmlinuz-2.6.32-642.el6.x86 64 ro root=/dev/mapper/VG00-lv root r
d NO LUKS rd LVM LV=VG00/lv root rd NO MD SYSFONT=latarcyrheb-sun16 crashkernel=
128M KEYBOARDTYPE=pc KEYTABLE=us rd NO DM LANG=en US.UTF-8 rhgb console=tty0 co
nsole=ttyS0,115200n8 quiet
        initrd /initramfs-2.6.32-642.elb.x8b 64.img
[root@test Desktop]# a
```
- 4. 配置cloud-init。
	- 1. 通过yum命令,安装cloud-init。具体命令如下:

yum -y install cloud-init cloud-utils parted

2. 修改cloud.cfg配置文件。具体命令如下:

```
sed -i '/- ssh$/ a - resolv-conf' /etc/cloud/cloud.cfg
sed -i 's/disable_root: 1/disable_root: 0/g' /etc/cloud/cloud.cfg
sed -i 's/ssh_pwauth:.*/ssh_pwauth:\ \ 1/g' /etc/cloud/cloud.cfg
sed -i 's/\ \ name: .*/\ \ name: es/g' /etc/cloud/cloud.cfg
sed -i 's/lock_passwd: .*/lock_passwd: false/g' /etc/cloud/cloud.cfg
sed -i 's/gecos: .*/gecos: es/g' /etc/cloud/cloud.cfg
```
- 5. 配置rootfs。
	- 1. 配置\_rootfs脚本。\_具体命令如下(安装没有报错后,root分区可以自动扩展):

```
cd /tmp
yum -y install git
```
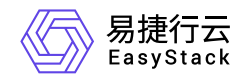

git clone https://github.com/flegmatik/linux-rootfs-resize.git cd linux-rootfs-resize ./install

2. 设置rootfs支持RHEL系统。具体命令如下:

```
sed -i 's/.*CentOS.*/ if | "$(cat \/etc\/redhat-release)" == Red\\ Hat*6*
./install
```
- 6. 清除操作记录并封装镜像。
- 7. 清除网卡记录。具体命令如下:

rm -f /etc/udev/rules.d/70-persistent-net.rules

8. 关闭虚拟机,并封装镜像。关闭虚拟机的具体命令如下:

shutdown –h now

9. 清除网络相关硬件生成信息。具体命令如下(其中, **centos-6.X** 为制作的镜像版本,请根据实际情况填 写):

sudo virt-sysprep -d centos-6.X

#### 制作**CentOS 5**系列镜像

1. 安装系统并进行磁盘分区。

登录KVM虚拟机后,请根据客户实际业务需求,安装操作系统和所需的应用软件,并通过LVM方式设置磁 盘分区。

2. 关闭SELinux。

通过修改SELinux配置文件(即/etc/sysconfig/selinux),关闭SELinux。具体命令如下:

sed -i "s/SELINUX=enforcing/SELINUX=disabled/g" /etc/sysconfig/selinux

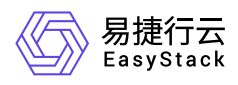

3. 关闭iptables。

具体命令如下:

 /etc/init.d/iptables stop chkconfig iptables off

4. 配置网卡。

```
通过VIM编辑器, 打开网卡配置文件 (即/etc/sysconfig/network-scripts/ifcfg-eth0文件), 并编辑以下内容:
```

```
 TYPE="Ethernet"
 BOOTPROTO="dhcp"
 DEVICE="eth0"
 ONBOOT="yes"
```
- 5. 配置SSH。
	- 1. 通过VIM编辑器,打开SSH配置文件(即/etc/ssh/sshd\_config文件),并编辑以下内容:

```
 UseDNS no
 GSSAPIAuthentication no
 PasswordAuthentication yes
```
2. 重启SSH服务。具体命令如下:

#### systemctl restart sshd

6. 添加yum源。

具体命令如下:

```
 cd /etc/yum.repos.d
 wget http://mirrors.163.com/.help/CentOS6-Base-163.repo
 sed -i 's/$releasever/6/g' CentOS6-Base-163.repo
 yum install -y http://dl.fedoraproject.org/pub/epel/6/x86_64/epel-
```
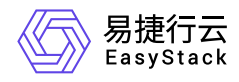

release-6-8.noarch.rpm sed -i 's/#baseurl/baseurl/g' /etc/yum.repos.d/epel\* sed -i 's/mirrorlist/#mirrorlist/g' /etc/yum.repos.d/epel\* yum clean all

- 7. 配置cloud-init。
	- 1. 通过yum命令,安装cloud-init。具体命令如下:

yum -y install cloud-init

说明:

Linux 5.X 系统上默认的Python版本是2.4,安装cloud-init后会自动升级到Python 2.6。

2. 修改cloud.cfg配置文件。具体命令如下:

```
 sed -i '/- ssh$/ a - resolv-conf' /etc/cloud/cloud.cfg
 sed -i 's/disable_root: 1/disable_root: 0/g' /etc/cloud/cloud.cfg
sed -i 's/ssh_pwauth:.*/ssh_pwauth:\ \ 1/q' /etc/cloud/cloud.cfg
sed -i 's/\ \ name: .*/\ \ name: es/q' /etc/cloud/cloud.cfq
 sed -i 's/lock_passwd: .*/lock_passwd: false/g' /etc/cloud/cloud.cfg
 sed -i 's/gecos: .*/gecos: es/g' /etc/cloud/cloud.cfg
```
8. 配置rootfs。

由于默认脚本不支持CentOS 5.X系列的扩容。所以,请执行以下操作,通过修改脚本增加Red Hat Enterprise Linux 5支持。

1. 下载并解压linux-rootfs-resize-master安装包。下载地址如下(提取码请输入rakb):

<http://pan.baidu.com/s/1eS6xTNO>

- 2. 在安装包解压目录中, 成功安装growpart-0.27-2.1.2.src.rpm后, 通过VIM编辑器, 打开growpart配置文件 (即/usr/sbin/growpart),并注释453行的 **found=off** 和467~474行之间的内容。
- 3. 在安装包解压目录中, 拷贝distro/redhat-5目录下的growroot脚本文件至/usr/bin目录下。

4. 为growroot脚本文件,添加可执行权限。具体命令如下:

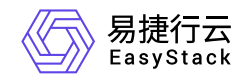

#### chmod o+x /usr/bin/growroot

5. 在安装包解压目录中,安装\_rootfs。\_具体命令如下:

#### ./install

当成功执行(即无报错)后,会生成新的内核。当用该镜像创建云主机时,选择第一个内核启动会执行 root扩容,请观察是否成功。

- 9. 清除操作记录并封装镜像。
	- 1. 关闭虚拟机,并封装镜像。关闭虚拟机的具体命令如下:

shutdown –h now

2. 清除网络相关硬件生成信息。具体命令如下(其中, **centos-5.X** 为制作的镜像版本,请根据实际情况填 写):

sudo virt-sysprep -d centos-5.X

<span id="page-11-0"></span>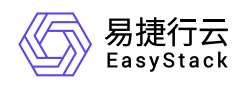

# **1.2** 如何制作**Windows**云主机镜像

### 问题描述

当创建Windows云主机时,若选择"镜像"作为启动源,则需要根据客户实际业务需求,提前制作云平台可用的 Windows镜像。

### 解决方案

1. 使用virt-manager,挂载操作系统ISO和virtio-win。其中,在识别到硬盘后,不要进行分区,请直接安装系 统。

当制作Windows 2008的镜像时,识别磁盘需要使用virtio-win-0.1-81.iso,安装网卡驱动需要选择virtio-win0.1-102.iso。获取链接如下: 获取[virtio-win-0.1-81.iso](https://fedorapeople.org/groups/virt/virtio-win/deprecated-isos/stable/) 、获取[virtio-win-0.1-102.iso](https://fedorapeople.org/groups/virt/virtio-win/direct-downloads/archive-virtio/virtio-win-0.1.102/)。

- 2. 待系统安装完成后,安装ballon,并将 virtio-win-0.1-XXX.iso 内容拷贝一份至本地。
- 3. 在Cloudbase的官网下载对应64或32位的Cloudbase-init,并进行安装。

安装成功后,部分版本会提示可选择自动进行一次sysprep,将Windows系统重置,在下一次启动时进行重 新的初始化。当没有提示时,也可自行进行sysprep操作。

- 4. (可选)针对Windows Server 2008 R2镜像创建的云主机,其系统时间会比宿主机操作系统时间少8个小 时,请使用以下方法解决:
	- 针对已完成创建的Windows云主机,请在云主机内做如下修改:
		- 1. 在"运行中"输入 "regedit", 打开注册表。
		- 2. 依次展开HKEY\_LOCAL\_MACHINE/SYSTEM/CurrentControlSet/Control/TimeZoneInformation后,新 增名为"RealTimeIsUniversal"的项。该项的类型请选择"DWORD",值请输入" 1"。
		- 3. 重启云主机,以使修改生效。
	- o 针对Windows Server 2008 R2镜像, 请更新镜像文件内容。具体命令如下:

glance image-update —property os\_type='windows'

<span id="page-12-0"></span>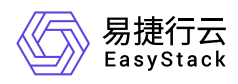

# **1.3 CentOS**镜像创建的云主机重启后主机名变 化,如何排查解决

### 问题描述

基于CentOS镜像创建的云主机, 在第一次启动后会获取到一个主机名, 但是, 在重启后该主机名发生变化, 其后会加上novalocal的后缀。

#### 问题原因

由于CentOS镜像中安装有cloud-init服务,导致该服务的缺陷问题被引入。

#### 解决方案

1. 在该云主机的控制台中,通过VIM编辑器,打开cloud-init文件。具体命令如下:

vim /usr/lib/python2.6/site-packages/cloudinit/distros/\_\_init\_\_.py

2. 将87行的 **write\_hostname** 修改为 **hostname** 。

<span id="page-13-0"></span>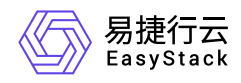

# **1.4** 创建启用**SR-IOV**网卡的云主机

### 问题描述

在Arm环境下,使用ISO格式镜像安装CentOS 7操作系统时,卡在黑屏界面,使操作系统无法正常安装。

### 解决方案

- 1. 在VNC安装界面中,单击 更多操作 ctrl+Alt+F2 ,进入shell终端。
- 2. 删除Xorg的fbdev模块。具体命令如下:

rm /usr/lib63/xorg/modules/drivers/fbdev\_drv.so

3. 重启anaconda安装程序。具体命令如下:

systemctl restart anaconda

4. 待anaconda安装程序重启完成后,图形化安装界面将自动出现,请继续安装。

此时,若图形化安装界面未出现,请单击 更多操作 - Ctrl+Alt+6 ,手动切换到图形化安装界面。

- 5. 在安装过程中,第一次进入系统时默认会出现黑屏。此时,请在VNC安装界面中,单击 更多操作 Ctrl+Alt+F2 ,进入shell终端。
- 6. 通过用户名/密码成功登录后,重命名Xorg的fbdev模块。具体命令如下:

 mv /usr/lib63/xorg/modules/drivers/fbdev\_drv.so /usr/lib64/xorg/modules/drivers/fbdev\_drv.so.bak

7. 重启gdm桌面管理器。具体命令如下:

systemctl restart gdm

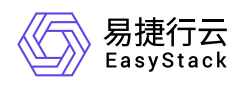

8. 待gdm桌面管理器重启完成后,图形化安装界面(gdm登录窗口)将自动出现,表明系统安装完成。

此时, 若gdm登录窗口未出现, 请单击 更多操作 - Ctrl+Alt+F1 , 手动切换到图形化安装界面。

<span id="page-15-0"></span>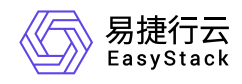

# **1.5** 云主机远程登录的用户名和密码是什么

#### 问题描述

云主机远程访问时,需要输入用户名和密码。

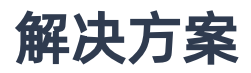

对于用户名,Linux操作系统为 **root** ,Windows操作系统为 **Administrator** 。

对于密码,新创建云主机的密码是在创建过程中设置的密码,克隆所得云主机的密码与源云主机保持一致。

当云主机创建过程中未设置密码或操作系统不支持密码注入时,推荐通过SSH密钥对进行登录。

<span id="page-16-0"></span>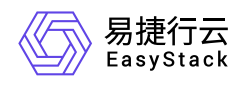

# 1.6 云主机IP地址未提供服务, 如何排查解决

#### 问题描述

在云平台中,可以查看到云主机的网络已为其分配虚拟网卡和IP地址,但该IP地址并不提供服务,而且其他设 备也无法通过该IP地址访问到该云主机。

#### 问题原因

该云主机连接的网络未开启DHCP功能。

#### 解决方案

1. 开启DHCP服务。

- 1. 在云平台的顶部导航栏中,依次选择[产品与服务]-[网络]-[网络], 进入"网络"页面。
- 2. 单击上述云主机网络的名称后,进入其详情页面。在"子网"区域框中, 勾选待操作子网后, 单击 更多 编辑 ,进入"编辑子网"页面。
- 3. 展开"高级配置"参数后, 配置DHCP服务为"开启"。单击 保存 , 完成操作。

2. 重启云主机。

- 1. 在云平台的顶部导航栏中,依次选择[产品与服务]-[计算]-[云主机],进入"云主机"页面。
- 2. 勾选上述云主机后, 单击 重启 , 弹出"重启云主机"提示框。
- 3. 单击 重启 ,完成操作。

<span id="page-17-0"></span>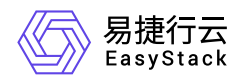

# 1.7 云主机可以远程访问但无法ping通,如何排 查解决

#### 问题描述

云主机可以远程访问,但是,不能被ping通。

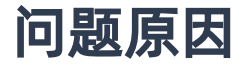

云主机安全组的入口方向规则中,没有放行ICMP协议流量。

#### 解决方案

在该云主机的安全组规则中,添加入口方向的ICMP协议规则。具体操作说明,请参考"网络"帮助中"安全组"的 相关内容。

<span id="page-18-0"></span>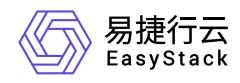

## **1.8** 如何修改云主机**IP**地址

### 问题描述

当成功创建云主机后,云平台将根据创建时的网络设置,为其分配一个带有IP地址的网卡。为满足客户多样化 的业务需求,云平台将提供修改此IP地址的解决方案。

### 解决方案

1. 编辑网卡IP地址。

- 1. 在云平台的顶部导航栏中, 依次选择[产品与服务]-[网络]-[虚拟网卡], 进入"虚拟网卡"页面。
- 2. 勾选上述云主机的虚拟网卡后, 单击 更多 编辑 , 弹出"编辑网卡"对话框。
- 3. 编辑IP地址后, 单击 保存 , 完成操作。其中, 各参数的具体说明, 请参考"网络"帮助中"虚拟网卡"的相 关内容。
- 2. 重启云主机的网络服务。

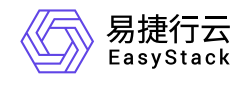

咨询热线:**400-100-3070**

北京易捷思达科技发展有限公司: 北京市海淀区西北旺东路10号院东区1号楼1层107-2号 南京易捷思达软件科技有限公司: 江苏省南京市雨花台区软件大道168号润和创智中心4栋109-110

邮箱:

contact@easystack.cn (业务咨询) partners@easystack.cn(合作伙伴咨询) marketing@easystack.cn (市场合作)